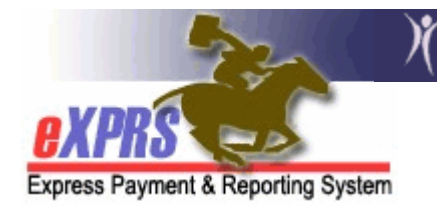

## How to Submit Multiple Claims as a Batch

eXPRS has a feature that will enable a user with the Claims Manager role to submit a group of **draft** or **suspended** claims as a batch, instead of individually (one-by-one). To use this function, the claims must already be created and saved as a **draft**, or previously submitted but have **suspended** for some reason.

As a provider of services managed and paid via eXPRS, it is your responsibility to submit claims on a regular and timely basis in order for you to receive payment for the services you are authorized to provide for clients in your program. Feefor-service (FFS) claims are the claims providers submit to be paid for services they have rendered. There are Medicaid timeline restrictions for submitting claims. Providers have 12 months (365 days) from the date of service to submit an initial claim for payment of services provided.

All FFS claims are processed when submitted, and approved claims are sent to Dept. of Administrative Services for payment around 5:30 p.m. each business day. Any claims that suspend will be reprocessed every night automatically, until the reason for suspending the claim has been resolved.

## To submit a group of *draft* or *suspended* claims, follow the below steps:

- 1. Login to eXPRS. You must have the provider role of Claims Manager to do this work.
- 2. From the **vellow** left-hand navigation menu, click on **CLAIMS**  $\rightarrow$  SUBMIT **CLAIMS.** This will take you to the **Submit Claims** page.

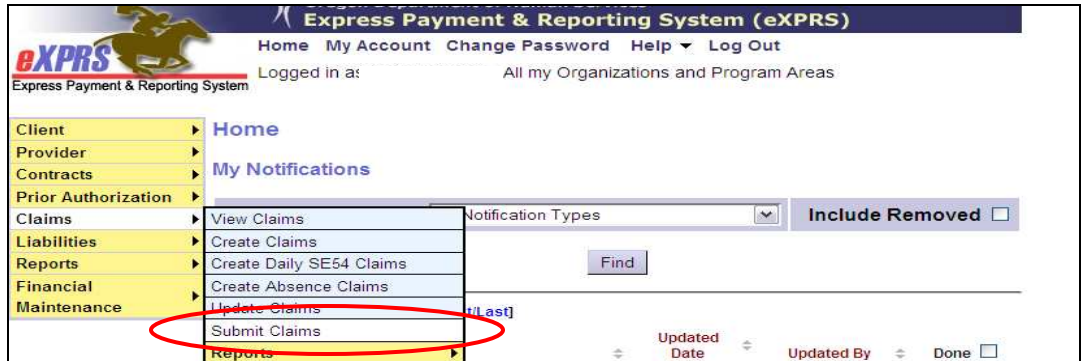

3. In the **Submit Claims** page, enter as much information in the search criteria windows to bring back a list of *draft* and/or *suspended* claims.

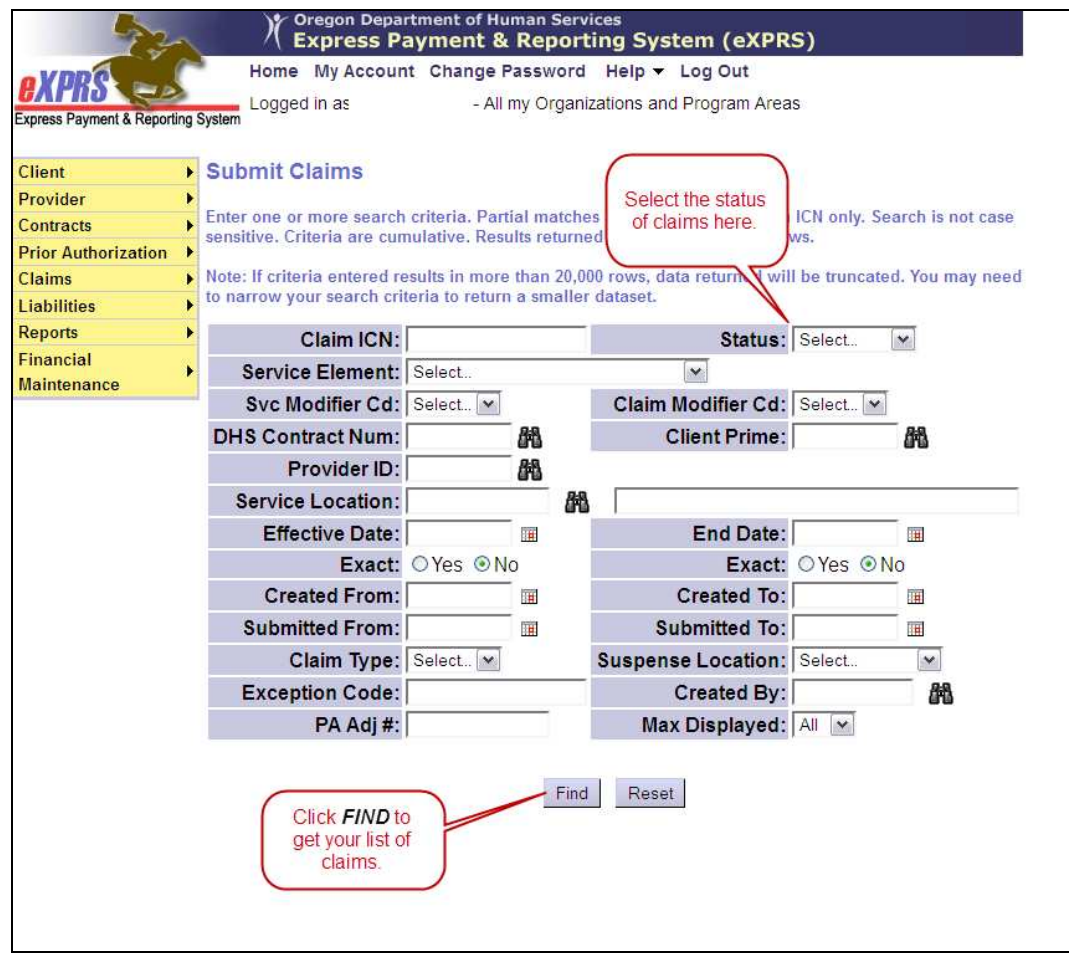

4. Review the results list. Click the box in the far left-hand column next to the claim(s) you wish to submit. You can click more than one box, or the "All" box at the top of the column.

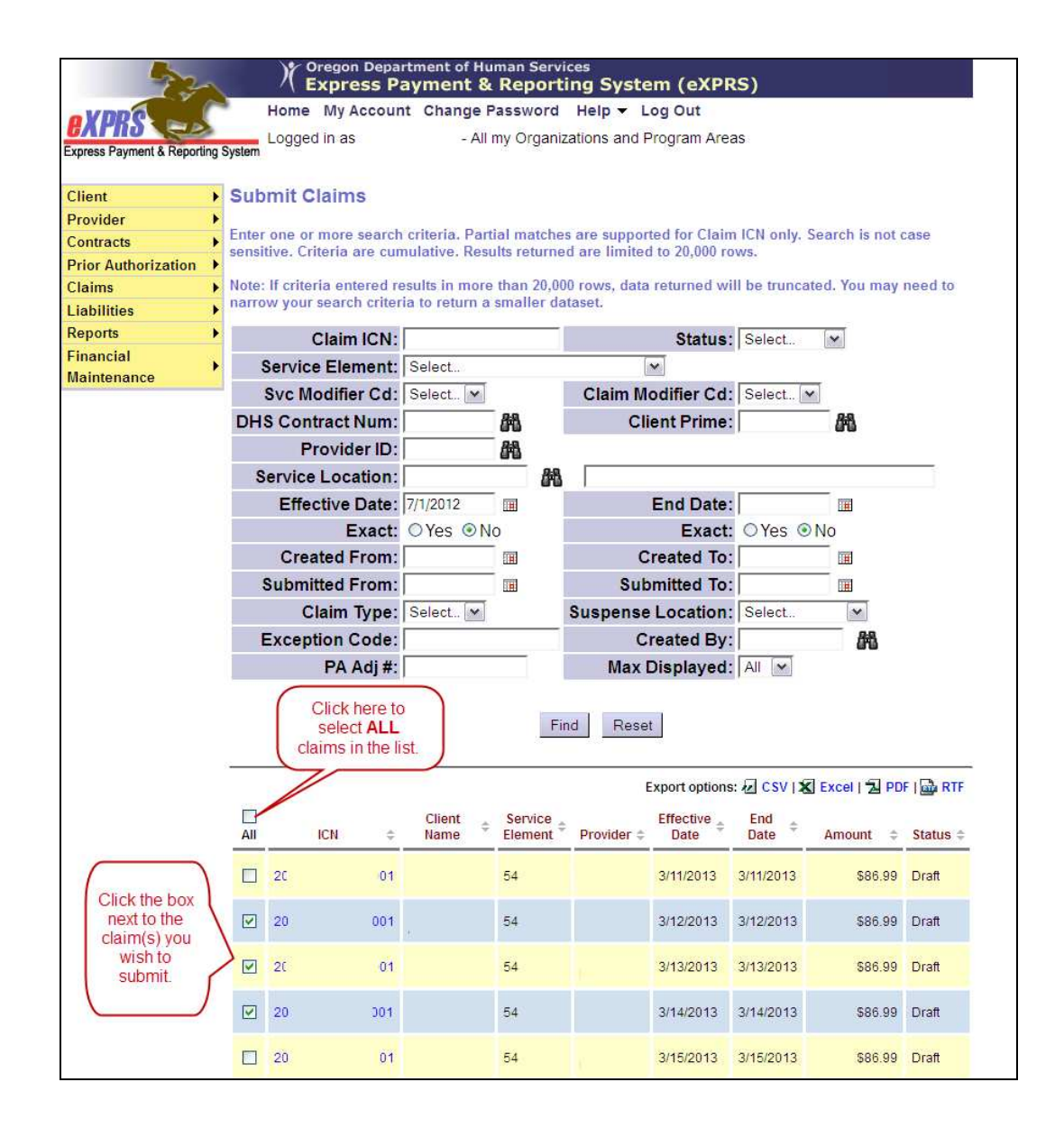

5. With the boxes checked for the claims you wish to submit, scroll down to the bottom of the page and click **SUBMIT**.

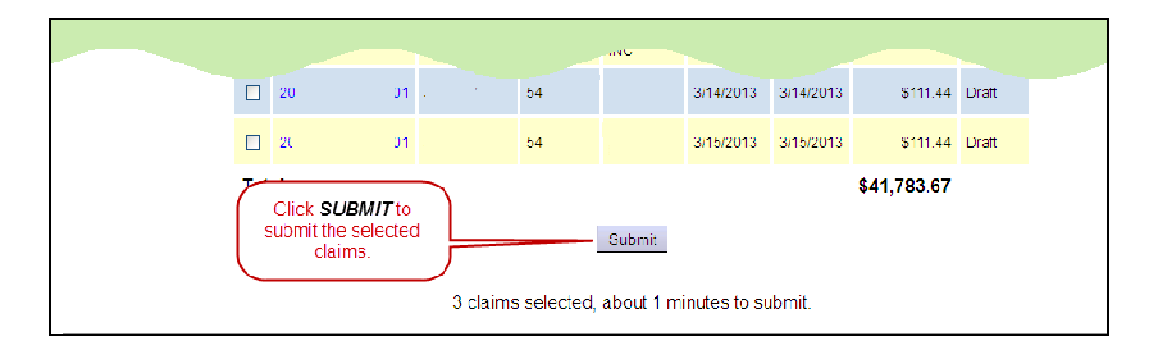

6. If you wait, when the submit process is complete you will be taken to the Claim Submit Results confirmation page with the list of claims you just submitted and their new status.

**BUT ...** you do not have to wait. You have several options. You can log out and check on your encounters submitted at a later time, you can click Edit Criteria to change the criteria entered to submit additional claims, or click Home at the top of the page to perform other work in eXPRS.

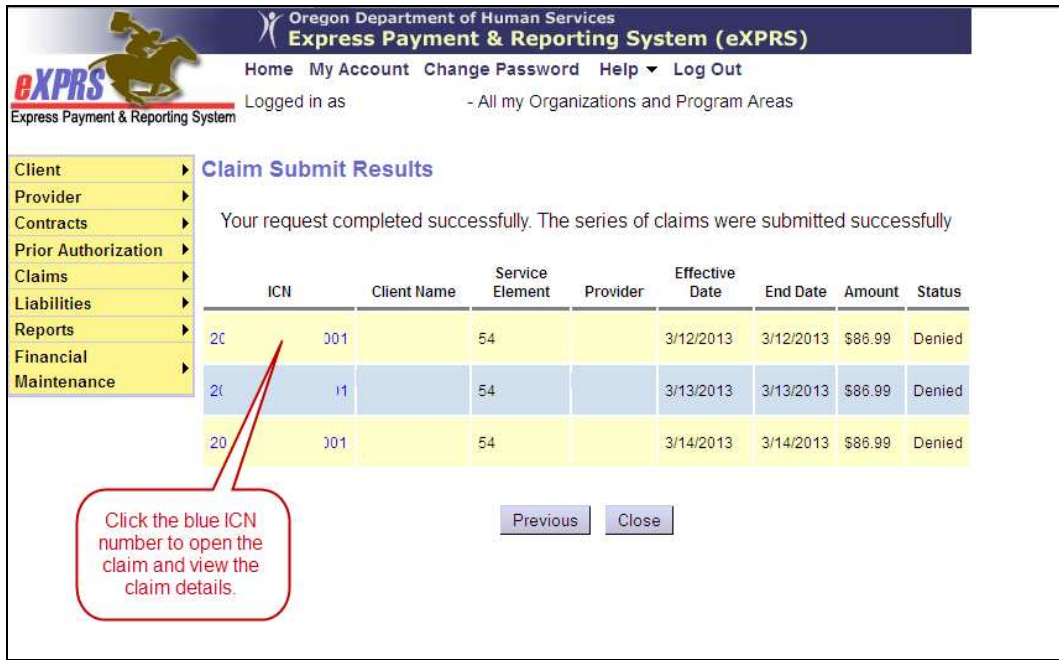

7. Click on the blue hyperlink ICN number of a claim, if you wish to view the details of that claim.